# Netsis Veri Görselleştirme Paneli (Custom Data Widget)

Netsis Veri Görselleştirme Paneli (Custom data Widget) ile ilgili ayrıntılı bilgiye bu dokümandan ulaşabilirsiniz.

İlgili özelliğin anlatımını içeren webinar kaydına ulaşmak için [tıklayınız.](https://register.gotowebinar.com/recording/8019041081665402125)

Bir işletme her gün satış geliri, pazarlama performansı, müşteri etkileşimleri, stok seviyeleri, üretim ölçümleri, maliyetler ve diğer temel performans göstergeleri hakkında oldukça fazla veri üretmektedir. Ancak incelenecek bu kadar çok veri nedeniyle, bu verilerin ne anlama geldiğini görmek zor olabilmektedir. Logo Netsis'in Veri Görselleştirme Paneli (Custom Data Widget), tüm bu ayrıntılı verileri kolay anlaşılır, görsel olarak dikkat çekici ve kullanışlı iş bilgilerine dönüştürmenize yardımcı olur. Veri Görselleştirme Paneli, geniş görsel analitik seçenekleriyle, çeşitli kaynaklardaki verilerinize bağlanarak kolayca türlü görselleştirmeler oluşturmanızı sağlar.

#### Veri Görselleştirme Paneli Eklentisinin Kurulumu

Veri Görselleştirme Paneli eklentisini kullanabilmek için herhangi bir parametre ayarı yapılmasına ihtiyaç yoktur. İlgili eklentiyi kullanabilmek için, Netsis masaüstünün sağ tarafında yer alan eklenti panelinin altındaki "Eklenti Ekle" butonuna basılmalı ve açılan menüdeki "Veri Görselleştirme Paneli" eklentisinin "Kullanımda" kutucuğu işaretlenmelidir. Ardından "Kaydet" butonuna tıklandığında "Veri Görselleştirme Paneli" eklentisi de eklenti panelinde görüntülenecektir.

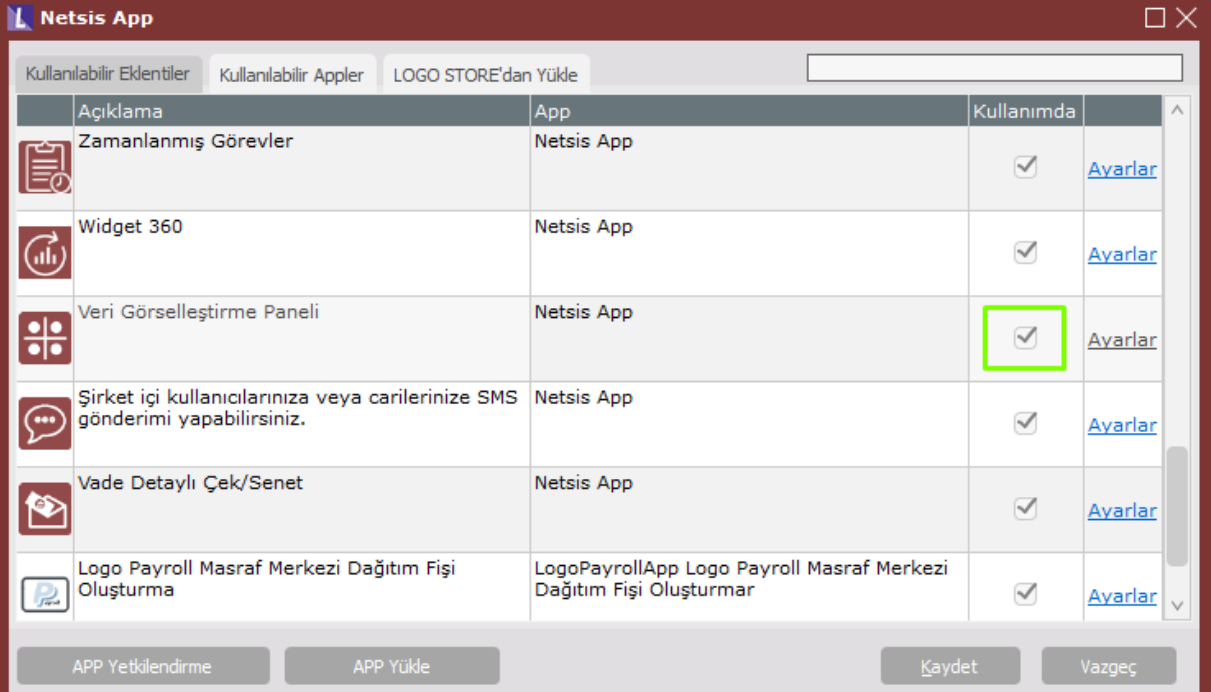

Veri Görselleştirme Paneli uygulamasının Netsis açılışta görüntülenmesi için "Ayarlar" bölümünde "Açılışta Görüntülensin" seçeneğinin işaretlenmesi gerekmektedir.

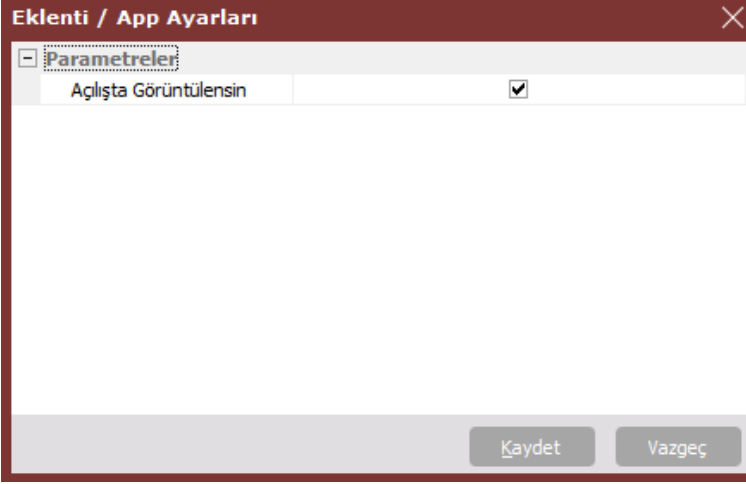

Veri Görselleştirme Paneli Eklentisinin Kullanımı

Custom Data Widget eklentisinin kurulumu sonrası eklenti paneline iliştirilen uygulamaya tıklandığında boş bir pencere görüntülenecektir. Bu, henüz görsel bir veri seti tanımı bulunmamasından kaynaklanmaktadır.

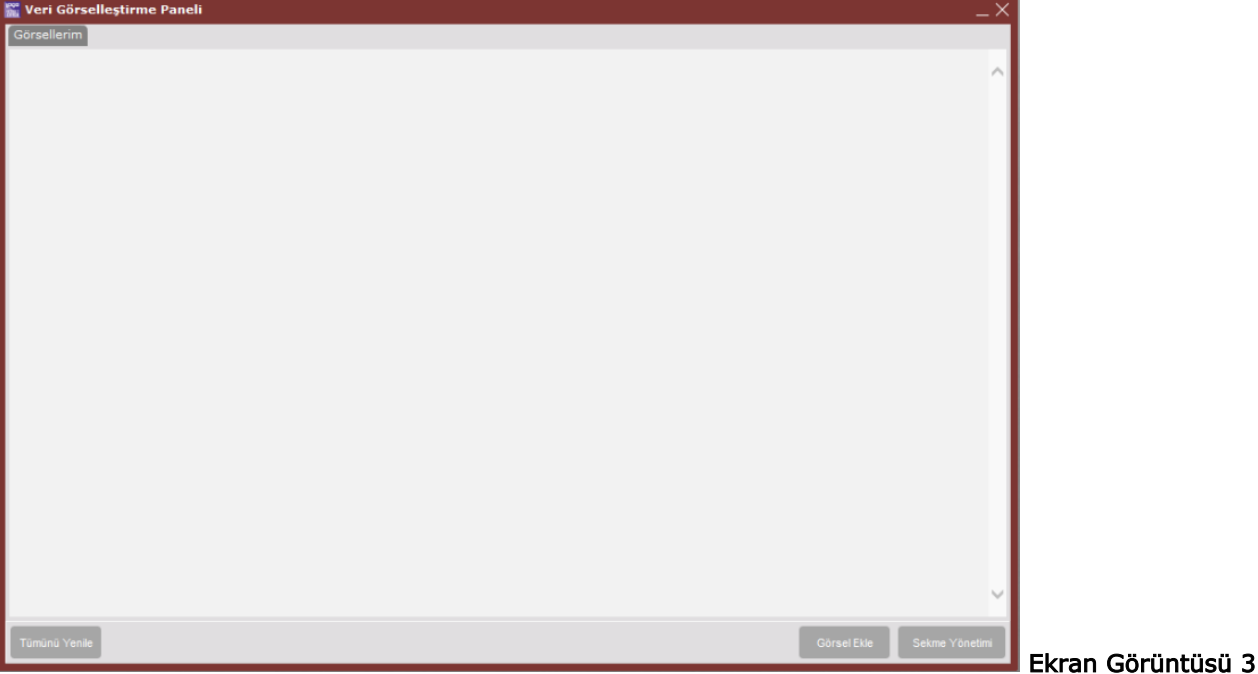

Veri Görselleştirme Paneli ekranının üzerindeki butonlar ve açıklamaları aşağıdaki gibidir:

- Tümünü Yenile: Anlık, Veri Görselleştirme Paneli üzerindeki görsellerin veri setlerini güncellemektedir.
- Görsel Ekle: Veri Görselleştirme Paneli üzerinde gösterilecek olan görsellerin seçiminin yapıldığı "Görsel Ekleme" ekranı açılmaktadır.

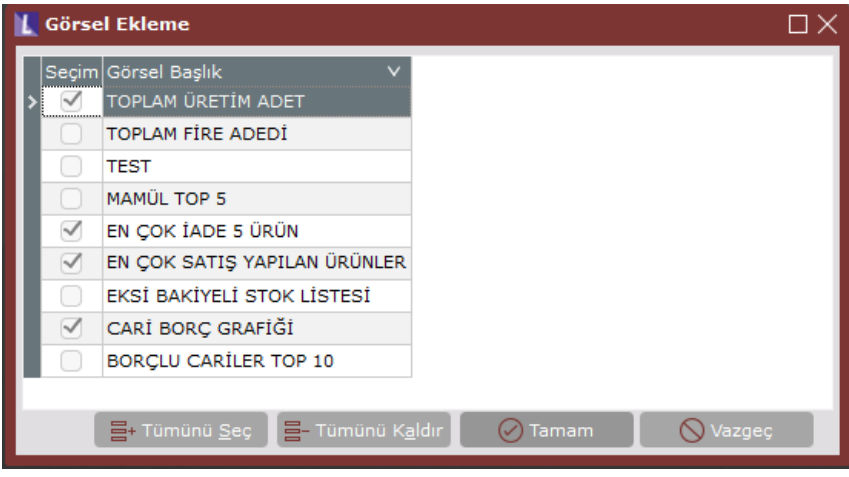

Sekme Yöntemi: Veri Görselleştirme Paneli üzerinde yer alacak sekmelerin eklenmesi, silinmesi ve düzenlemesinin yapıldığı "Sekme Yönetimi" ekranı açılmaktadır.

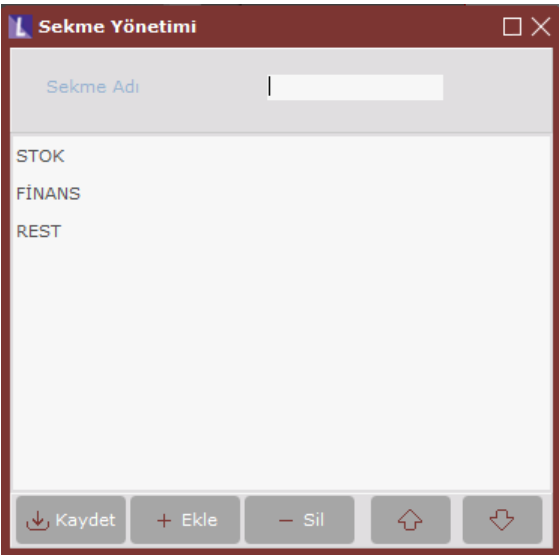

#### Veri Seti Tanımları Ekranı

"Yardımcı Programlar-Kayıt-Veri Görselleştirme Ayarları" ekranı üzerinden, oluşturulacak görsel için veri seti tanımları yapılabilmektedir. Veri setinin kaynak olarak kullanılacağı veri tabanı, sorgu ve yetki tanımları bu ekran üzerinden yapılmaktadır.

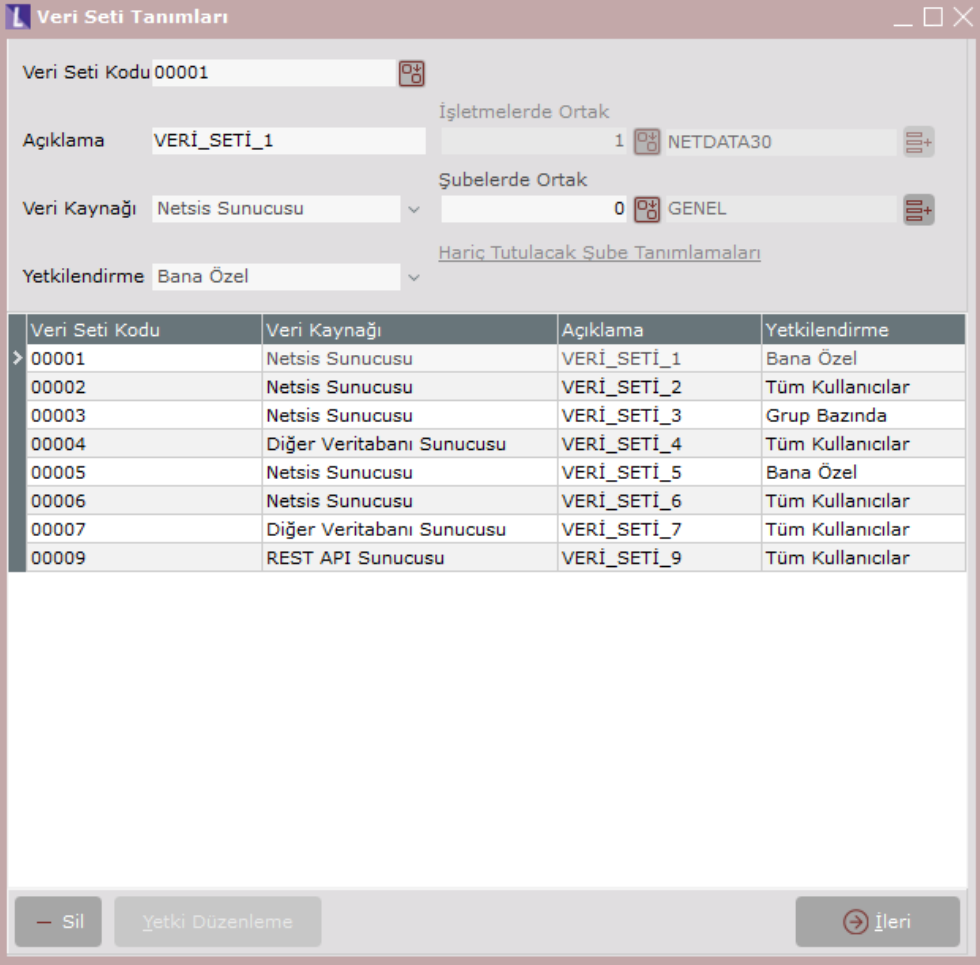

Veri Seti Tanımları ekranın üzerindeki alanlar ve açıklamaları aşağıdaki gibidir:

Veri Seti Kodu alanına veri setine ait kod bilgisi bu sahaya girilmelidir.

- Açıklama alanı veri setine ait açıklama bilgisinin tanımlandığı alandır.
- Veri Kaynağı alanından "Netsis Sunucusu", "Diğer Veritabanı Sunucusu", "Rest API Sunucusu" türlerinde kaynaklar mevcuttur. Veri setinin kaynak olarak kullanacağı sunucu bilgisi bu alandan belirlenmektedir.
- Yetkilendirme alanı, veri setinin diğer kullanıcılar tarafından görüntülenmesi ve kullanılması ile ilgili tanım ve kısıtlamalar bu alandan sağlanmaktadır. Yetkilendirme alanında "Bana Özel", "Kullanıcı Bazında", "Tüm Kullanıcılar" ve "Kullanıcı Grubu Bazında" seçenekleri bulunmaktadır. "Kullanıcı Bazında" ve "Kullanıcı Grubu Bazında" seçeneklerinin seçilmesi durumunda "Yetki Düzenleme" butonu aktif olacaktır.
- İşletmelerde Ortak alanında, veri setleri işletme bazında tanımlanabilmektedir. Eğer tanımlanan Veri Seti Tanımlarının tüm işletmelerde geçerli olması isteniyorsa bu alana -1 olarak değer girilmelidir.
- Şubelerde Ortak alanında, veri setleri şube bazında tanımlanabilmektedir. Eğer tanımlanan Veri Seti Tanımlarının tüm şubelerde geçerli olması isteniyorsa bu alana -1 olarak değer girilmelidir.
- Hariç Tutulacak Şube Tanımlamaları alanı, tanımlaması yapılan Veri Seti Tanımının hangi şubelerde hariç tutulacağının belirtildiği alandır.

"Sil" butonu ile grid üzerinde seçili veri seti tanımları silinebilmektedir. "Yetkilendirme" alanında listelenen seçeneklerden "Kullanıcı Bazında" veya "Kullanıcı Grubu Bazında" seçilmesi durumunda aktif olan "Yetki Düzenleme" butonu ile tanımlanan veri seti ile ilgili yetki düzenlemeleri yapılabilmektedir. Bu listelenen seçeneklerden "Kullanıcı Grubu Bazında" seçilmesi durumunda açılacak olan "Yetkilendirme Listesi" ekranında listelenecek kullanıcı gruplarından yetki verilmek istenen kullanıcı grupları seçilebilecektir.

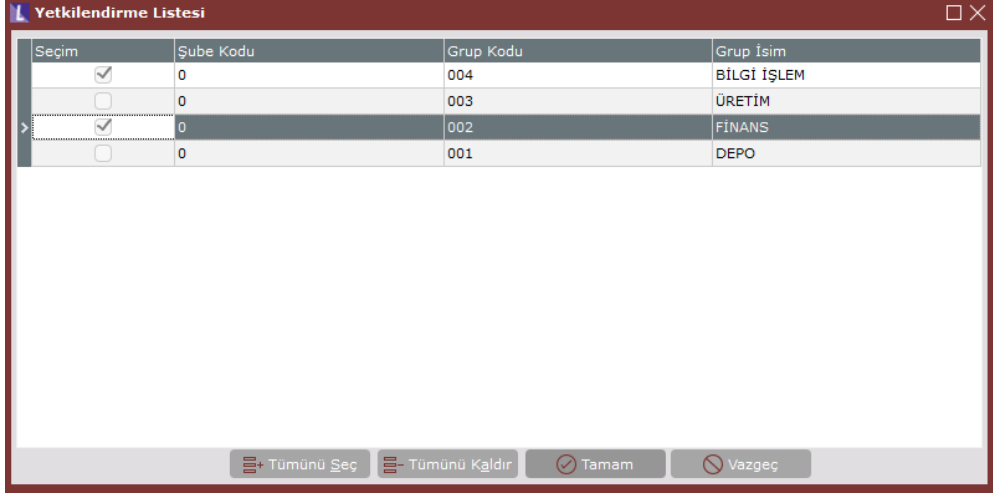

"Kullanıcı Bazında" seçilmesi durumunda açılacak olan "Yetkilendirme Listesi" ekranında listelenecek kullanıcılardan yetki verilmek istenen kullanıcılar seçilebilecektir.

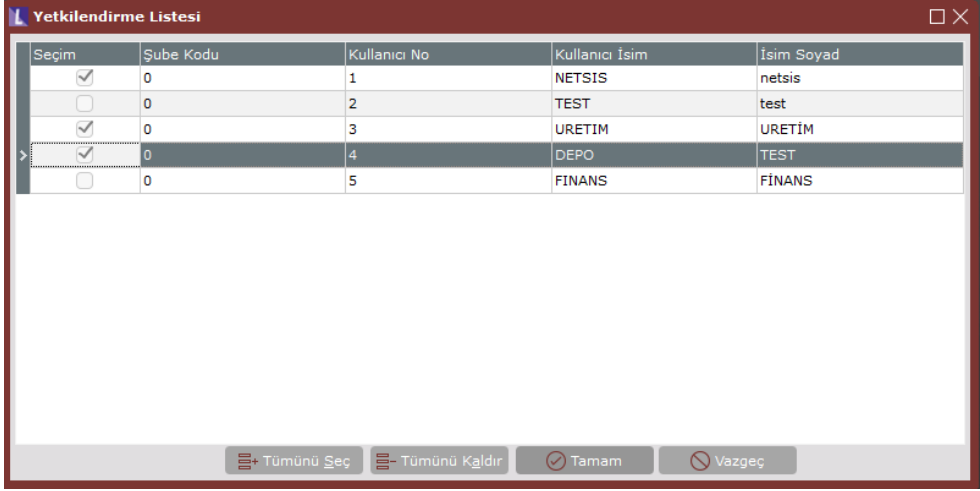

"İleri" butonu ile veri setine ait veri kaynağı seçimi ve sorgu düzenlemelerinin yapılacağı sekmeye geçilmektedir.

#### Veri Kaynağı

Veri seti tanımları ekranında "Veri Kaynağı" alanında listelenen 3 adet veri kaynağı için tanımlamalar Veri Kaynağı sekmesi üzerinden yapılmaktadır.

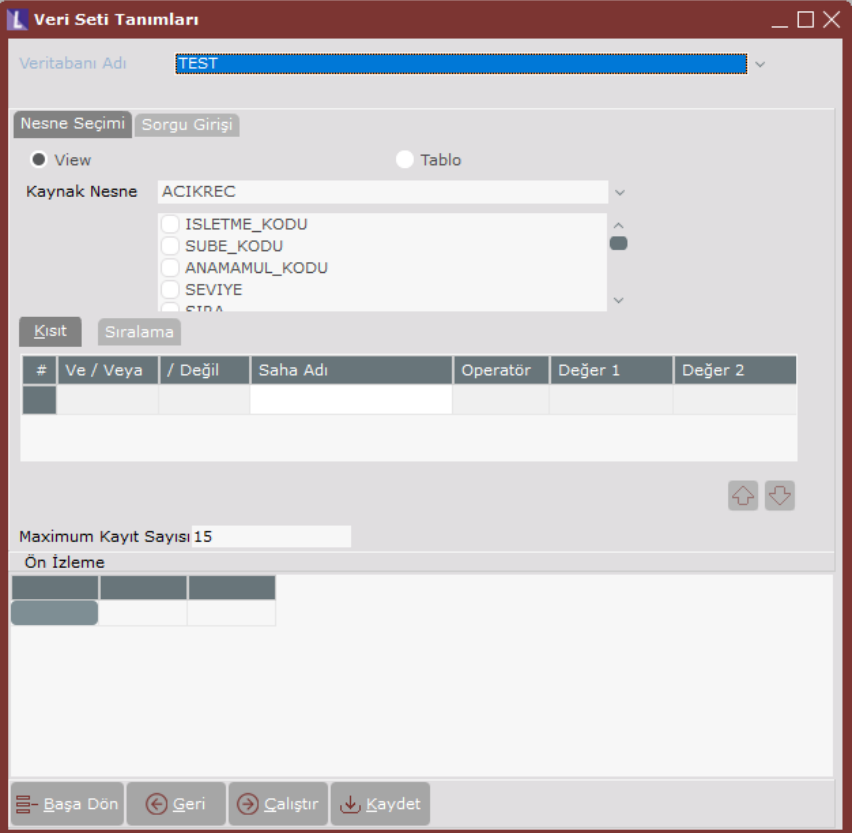

Veri kaynağı tip ve açıklamaları aşağıdaki gibidir:

- Netsis Sunucusu alanı, NETSIS 'in kurulu olduğu mevcutta kullanılan sunucudur.
- Diğer Veritabanı Sunucusu alanından, veritabanı kullanıcı adı ve şifresi bilinen herhangi bir sunucu için bağlantı sağlanabilmektedir. Bu veri kaynağı seçeneği seçildiğinde veritabanı bağlantı bilgilerinin tanımlanacağı bir ekran gelmektedir. Veritabanı bilgileri ekranında girilen kullanıcı adı ve şifre bilgileri veritabanı seviyesinde şifreli olarak tutulmaktadır. Bağlantı kontrolü kırmızı kutucuk içinde gösterilen "Test" butonu ile yapılmaktadır.

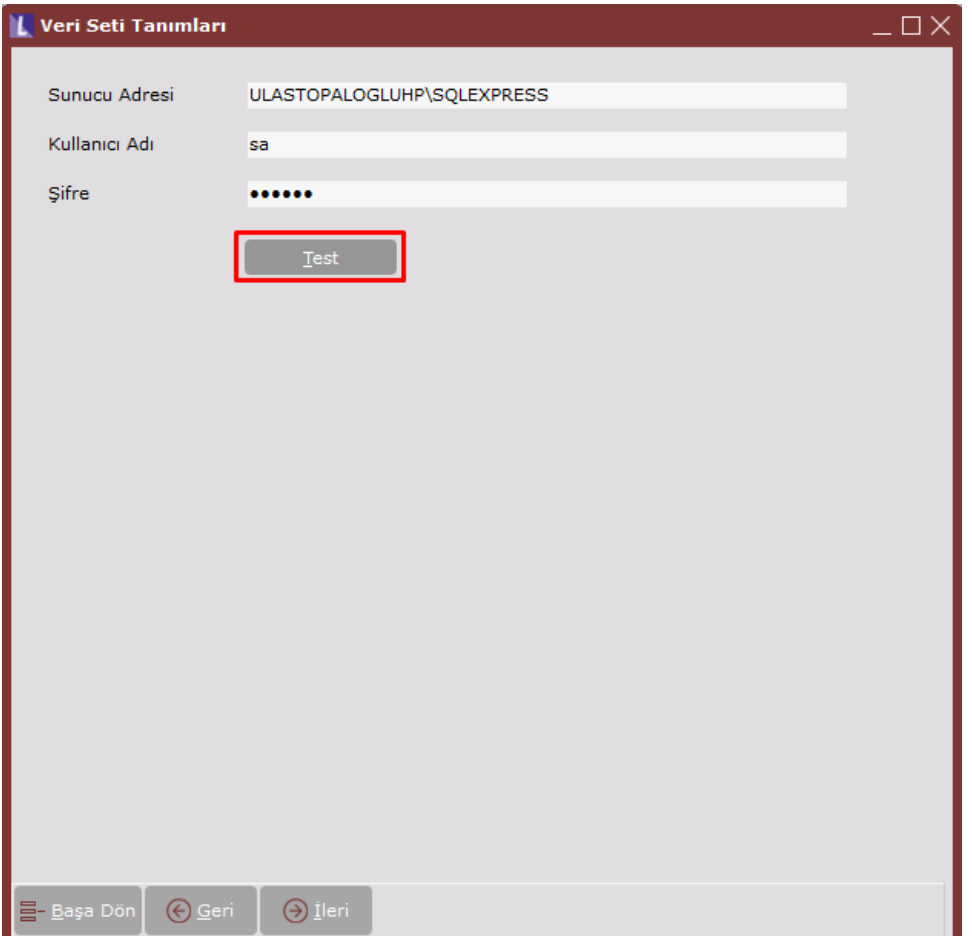

Rest API Sunucusu alanında, veri kaynağı tipi "Rest API Sunucusu" seçildiğinde veri seti kaynağının çekileceği bir URL tanımlanmaktadır. Parametre olarak "Get", "Post", "Delete", "Put", "Patch" parametreleri seçilebilmekte ve varsayılan olarak "Get" parametresi seçili gelmektedir. URL alanına istek gönderilmek istenen adres belirtilecektir. Gönderilen istek doğrultusunda gelen değerler yeşil kutucuk içinde yer alan "Gönder" butonu ile alt kısımda "Metin Gösterimi" ve "Grid Gösterimi" sekmelerinde incelenebilmektedir. Ayrıca "Kimlik Denetimi" sekmesinde listelenen yöntem parametreleri üzerinden de işlem yapılabilmektedir.

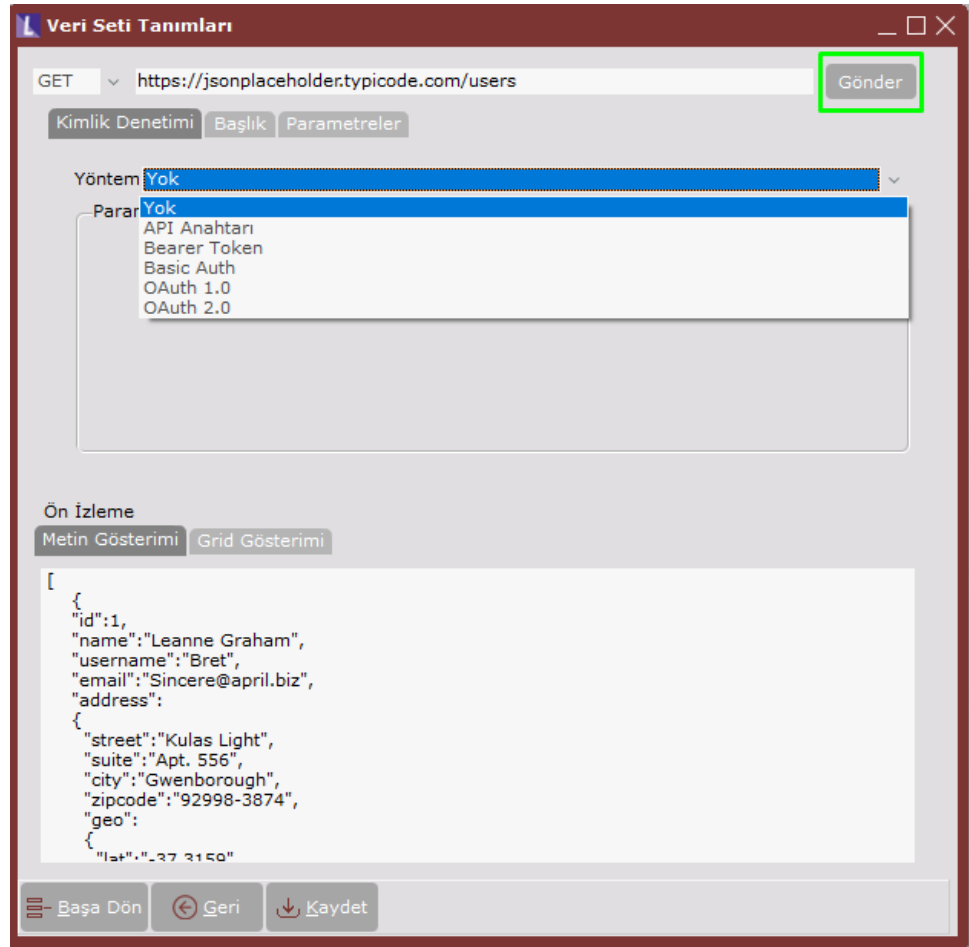

Veri Seti Tanımlama

Veri seti kaynak bilgilerinin tanımlanmasının ardından veri setinin tanımlandığı ekran gelmektedir.

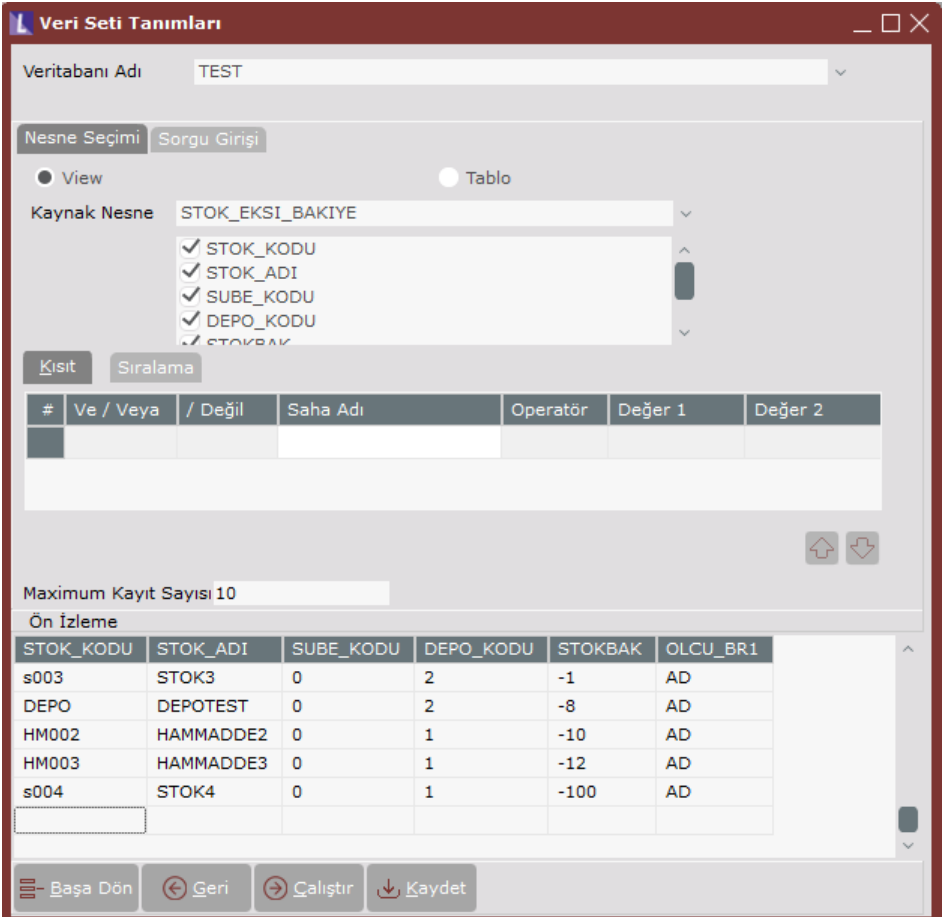

#### Veri Seti Tanımları ekranının üzerindeki alan ve butonların açıklamaları aşağıdaki gibidir:

- Veritabanı Adı alanında veri kaynağının "Netsis Sunucusu" seçilmesi durumunda, bağlı bulunan veritabanı gelmektedir. Eğer veri kaynağı "Diğer Veritabanı Sunucusu" seçilmişse, tanımlanan sunucudaki veritabanları listelenecektir.
- Nesne Seçimi sekmesi "View" ve "Tablo" seçeneklerine göre kaynak nesne seçiminin yapıldığı alandır.
- Kaynak Nesne alanı, View" veya "Tablo" seçimine göre kaynak nesnelerin listelendiği alandır.
- Kısıt alanı, kaynak nesne alanlarına kısıt verilebilen alandır.
- Sıralama alanı, kaynak nesne alanlarının sıralamasının yapıldığı alandır.
- Maximum Kayıt Sayısı alanı, sorgu sonucu dönen sonuç sayısının belirlendiği alandır. Her bir grafik tipinin ekranda göstereceği sonuç sayısı limitli olduğundan görsel olarak kullanılacak sorguların da buna göre düzenlenmesi beklenmektedir. Örneğin halka tipli grafiğin görsel açıdan anlaşılabilir olması için dönen sonuç sayısının limiti 10 olarak belirlenmiştir.
- Sorgu Girişi Sekmesi, serbest kaynak nesne ve alanlarına bağlı kalmadan serbest bir şekilde sorgu yazılması sağlanan bölümdür. Bu alanda veri kaynağına bağlı bir kısıtlama olmayıp view veya tablo kullanabilmektedir.
- Başa Dön butonu, veri seti tanımlarının yapıldığı ilk ekrana dönülmesini sağlar.
- Geri butonu, bir önceki ekrana geri dönme işlemini sağlar.
- Çalıştır butonu, nesne Seçimi veya Sorgu Girişi sekmeleri kullanılarak hazırlanan sorguların çalışmasını sağlar. Bu aşamada serbest rapor, view hak kontrolü gibi yetki kısıtlamaları denetlenmektedir. Sorgunun çalıştırılması ile dönen sonuçlar grid üzerinde ön izleme şeklinde listelenmektedir.

Kaydet butonu, veri setinin kaydedilmesini sağlamaktadır.

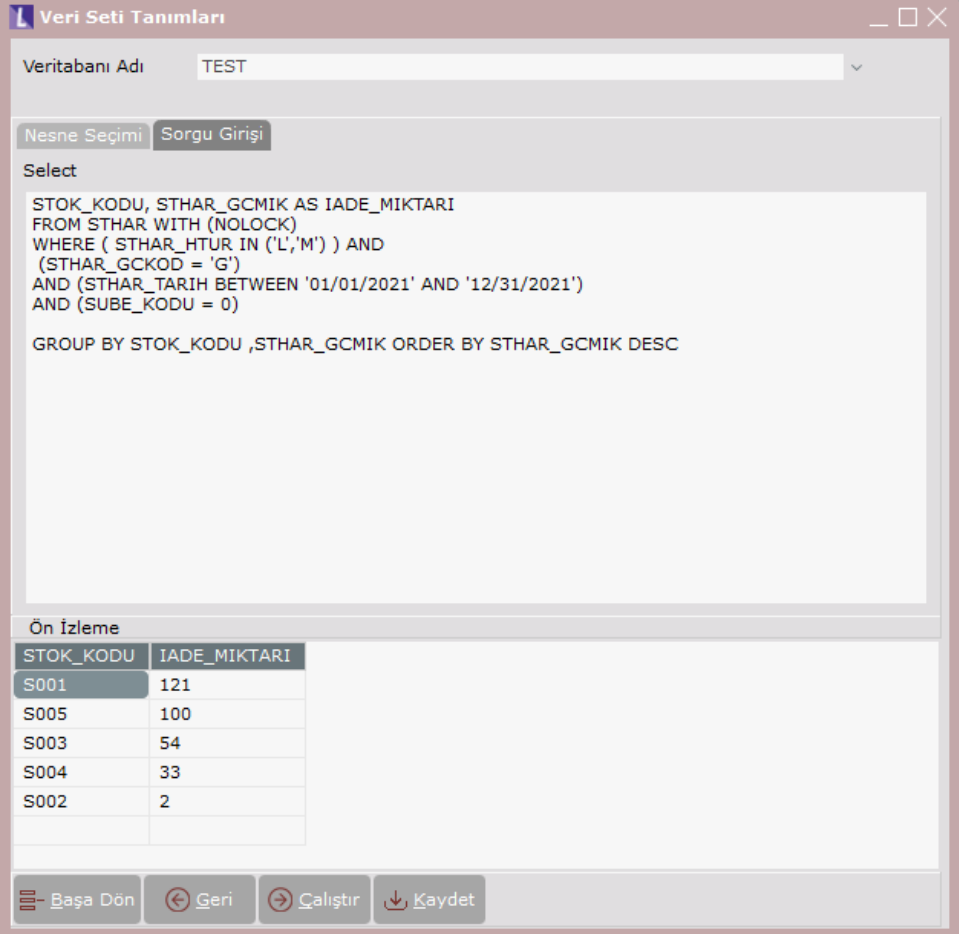

## Görsel Tanımları

"Yardımcı Programlar-Kayıt-Veri Görselleştirme Ayarları" ekranı üzerinde, tanımlanan veri setlerinin grafikler ile görselleştirme işlemleri yapılmaktadır.

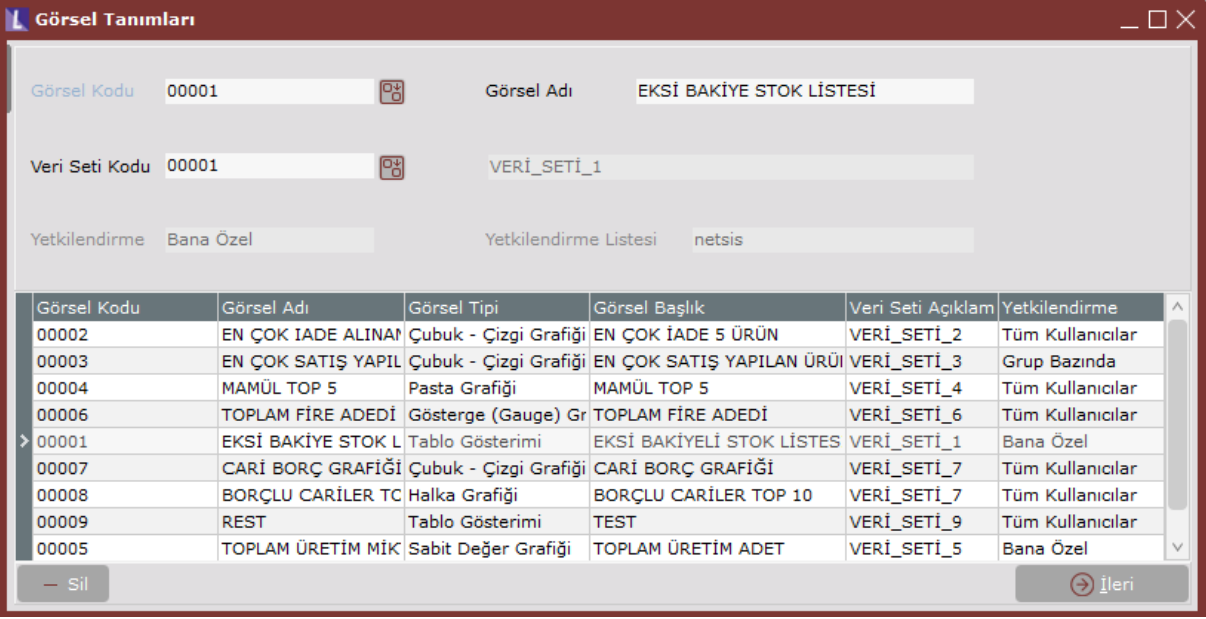

Görsel Tanımları ekranının üzerindeki alan ve butonların açıklamaları aşağıdaki gibidir:

- Görsel Kodu alanında, görsel tanıma ait kod bilgisi girilir.
- Görsel Adı alanında, görsele ait isim bilgisi tanımlanır.
- Veri Seti Kodu alanında, tanımlanan görselde hangi veri setinin kullanılacağı seçilir.
- Yetkilendirme ve Yetkilendirme Listesi alanlarında, veri seti tanımlarında seçilen yetkilendirme seçeneği tekrar bilgilendirme amaçlı gösterilmektedir.

"Sil" butonu ile grid üzerinde seçili görsel tanım silinmektedir. "İleri" butonu ile veri setlerinin grafik haline dönüştürüldüğü ekrana geçilmektedir.

#### Grafik Hazırlama

Görsel tanımlar yapıldıktan sonra seçilen veri setleri grafik haline bu ekranda dönüştürülmektedir. Görsel tipi olarak 6 adet grafik seçeneği bulunmaktadır. Seçilen her grafik seçeneği için ayrı parametreler içeren ekranlar gösterilmektedir.

Görsel tipi olarak listelenen grafikler aşağıdadır.

#### Sabit Değer Grafiği

Sabit Değer Grafiği'nde Görsel Tipi "Sabit Değer" seçilmesi durumunda ekrana gelen alanlar aşağıdaki şekildedir:

Seçilen Saha alanında, veri setinde oluşturulan herhangi bir sayısal değer seçilir. Başlık alanı, veri görselleştirme paneli üzerinde görselin gözükmesi gereken alandır. **L** Görsel Tanımları  $\n *n*$ Seçilen Saha .<br>Görsel Tipi .<br>Sabit Değer Grafiği URETIM\_TOPLAM Baslık TOPLAM ÜRETİM ADET Geri (conizleme (du Kaydet  $\bullet$ "Önizleme" butonu ile veri görselleştirme panelinde gösterilecek olan grafiğin ön izlemesi yapılabilmektedir. L Önizleme  $\Box$   $\times$ TOPLAM ÜRETİM ADET 96.575,00

Gösterge Grafiği tipinde, veri setinde oluşturulan sayısal bir veriyi maksimum ve minumum değerler doğrultusunda, Kırmızı, Sarı ve Yeşil olmak üzere üç farklı referans alanını kullanarak görsel tipi oluşturulabilir.

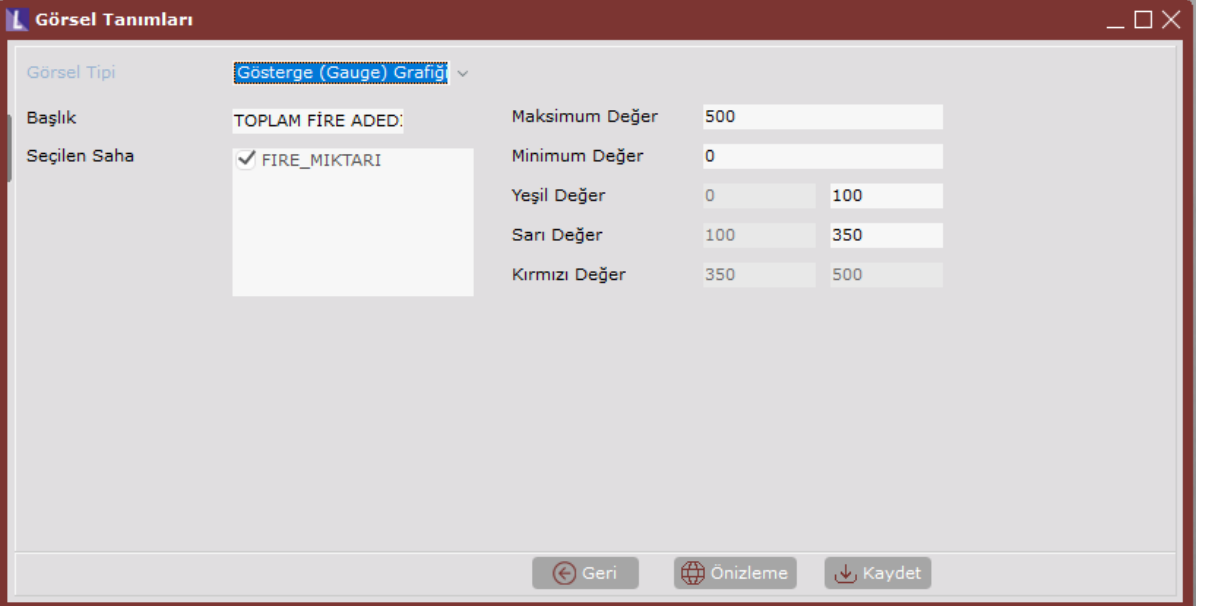

"Önizleme" butonu ile veri görselleştirme panelinde gösterilecek olan grafiğin ön izlemesi yapılabilmektedir.

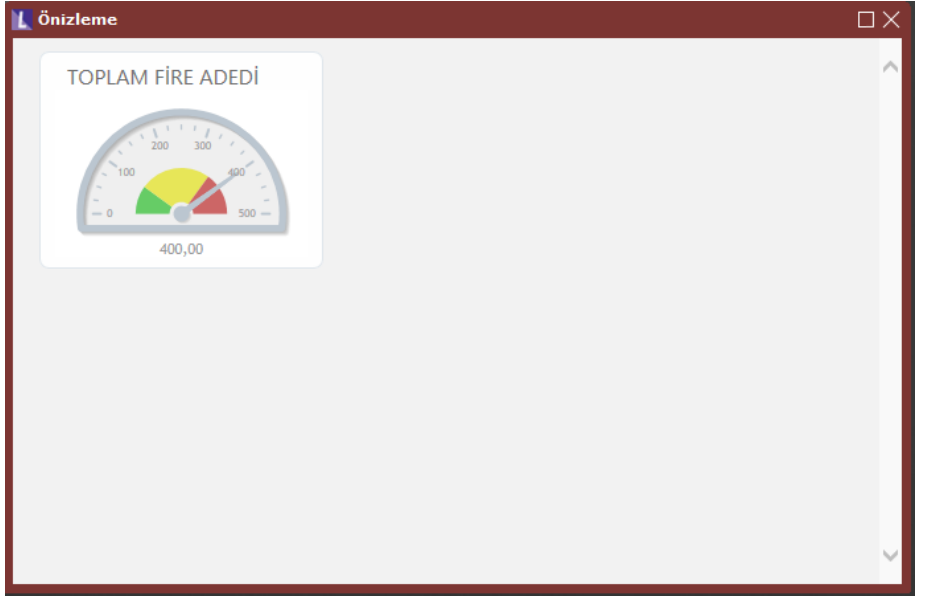

## Pasta Grafiği

Görsel Tanımları Pasta Grafiği seçiminde ekrana gelen alanlar ve bilgiler aşağıdaki şekildedir:

Seçilen Saha alanı, veri Setinde pasta dilimi üzerinde gösterilen alandır.

Başlık Sahası alanı, seçilen Sahanın hangi alanı baz alarak değişiklik gösterdiğinin belirlendiği alandır.

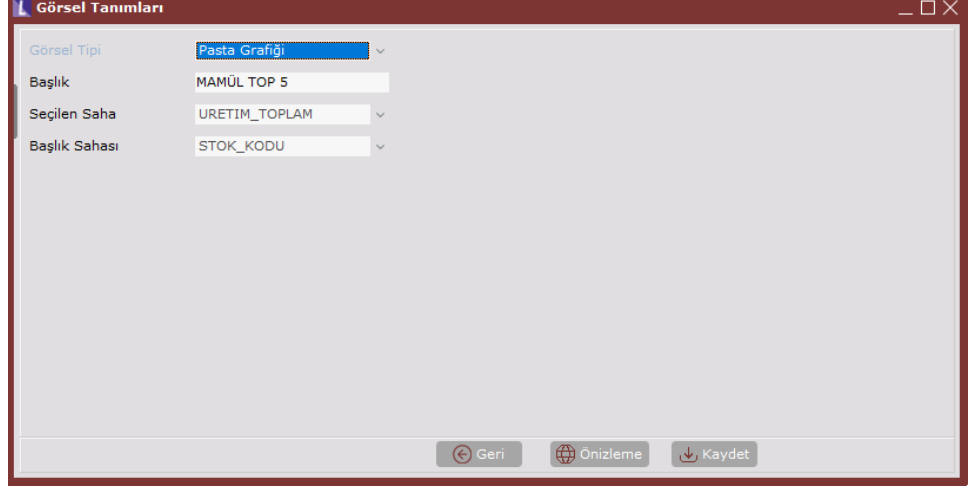

 $\bullet$ "Önizleme" butonu ile veri görselleştirme panelinde gösterilecek olan grafiğin ön izlemesi yapılabilmektedir. (Bkz. Ekran Görüntüsü-20)

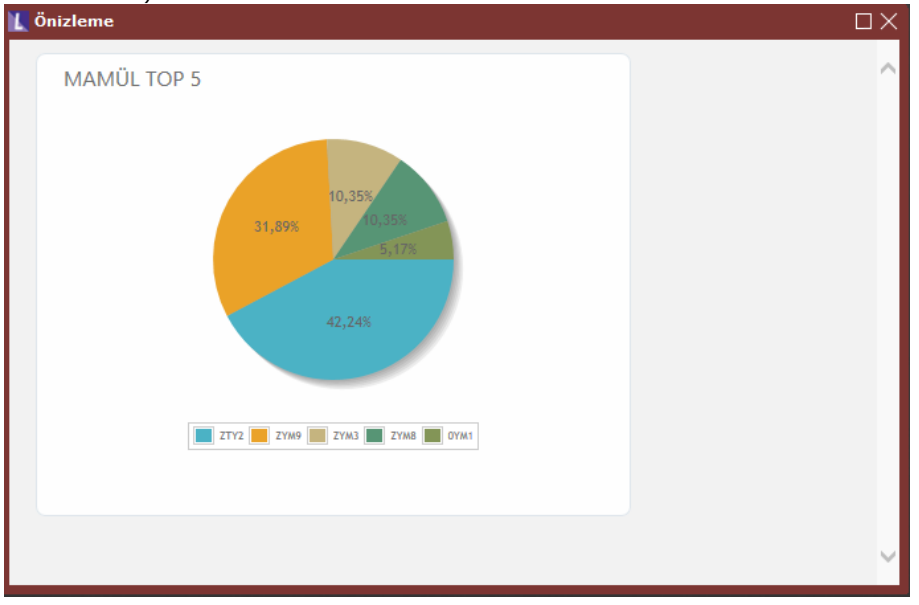

#### Çubuk Çizgi Grafiği

Görsel Tanımları ekranı Görsel Tipi Çubuk-Çizgi Grafiği seçildiğinde ekrana gelen alanlar ve bilgiler aşağıdaki şekildedir:

- X Eksen Sahası alanı, X ekseni sahasında gösterilecek olan alan seçimi yapılır. X Ekseni Başlığı: X ekseni üzerinde gözükmesi gereken başlık bilgisidir.
- Y Ekseni Başlığı alanı, Y ekseni üzerinde gözükmesi gereken başlık bilgisidir.
- Y Eksen Sahası-Çubuk alanında, veri setinde tanımlanan değerler bu alanda seçilerek çubuk (sütun) grafiği olarak gösterilir. Bu alanda birden fazla değer seçilebilir.
- Y Eksen Sahası-Çizgi alanında, veri setinde tanımlanan değerler bu alanda seçilerek çizgi grafiği olarak gösterilir. Bu alanda birden fazla değer seçilebilir.

Yatay Çubuk Grafiği parametresi, çubuk (sütun) grafiklerinin yatay olarak görselleştirilmesini sağlayan parametredir. Yatay Çubuk Grafiği parametresi seçili olduğunda sadece Y Eksen Sahası-Çubuk alanı aktif olmaktadır.

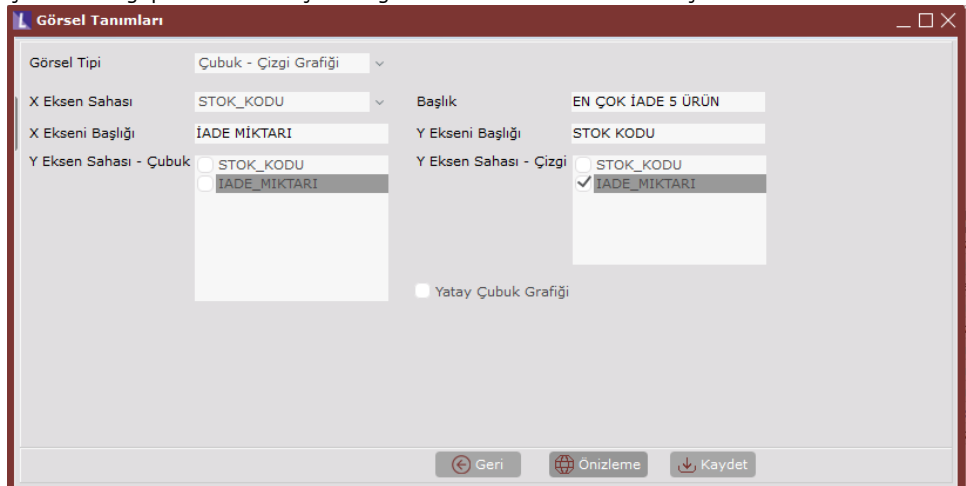

"Önizleme" butonu ile veri görselleştirme panelinde gösterilecek olan grafiğin ön izlemesi yapılabilmektedir.

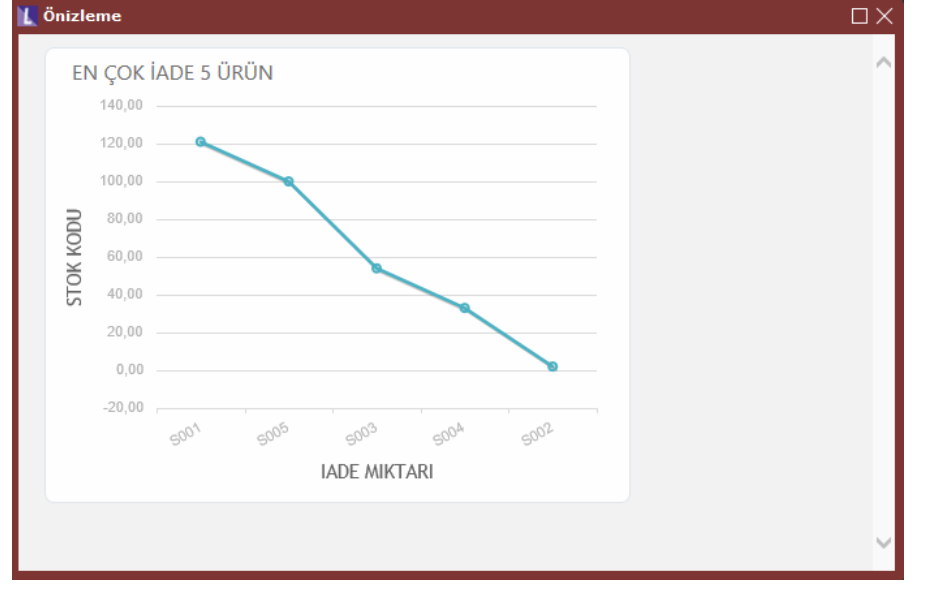

### Tablo Gösterimi

 $\bullet$ 

Tablo Gösterimi görsel tipi, tanımlanan bir veri setinin tablo olarak gösterilmesini sağlar. Tablo Gösterimi görsel tipi için sadece veri görselleştirme panelinde gösterilmek istenen başlık bilgisi belirtilebilir.

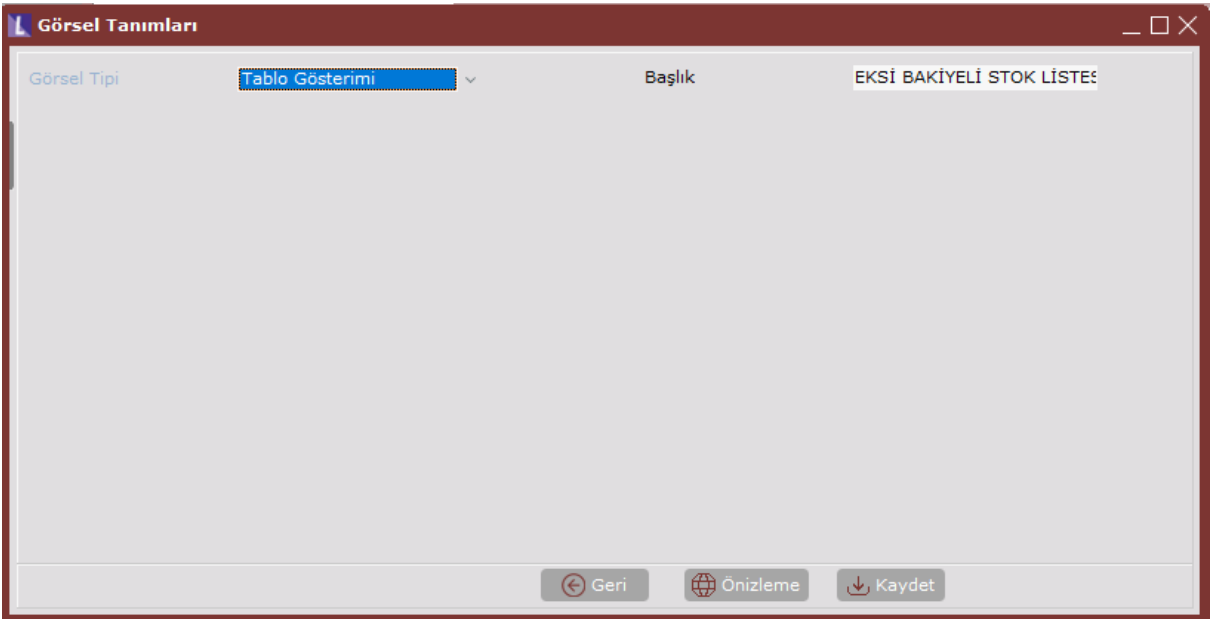

"Önizleme" butonu ile veri görselleştirme panelinde gösterilecek olan grafiğin ön izlemesi yapılabilmektedir.

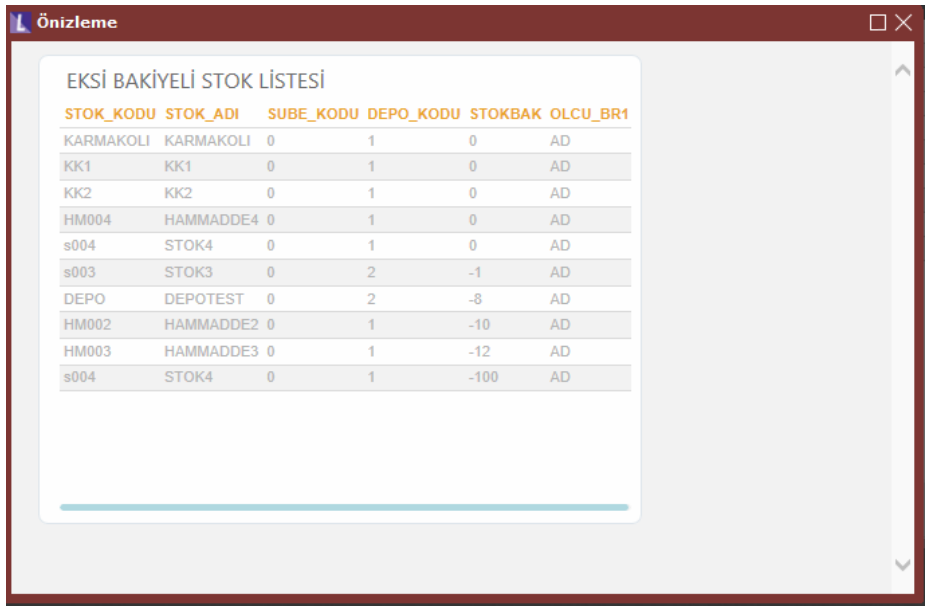

## Halka Grafiği

Tablo Gösterimi görsel tipi Halka Grafiği seçildiğinde ekrana gelen alanlar ve bilgileri aşağıdaki şekildedir:

Seçilen Saha alanında, veri Setinde pasta diliminde belirtilmek istenen alan olarak seçilir.

Başlık Sahası, seçilen Sahanın hangi alanı baz alarak değişiklik gösterdiğinin belirlendiği alandır. ٠

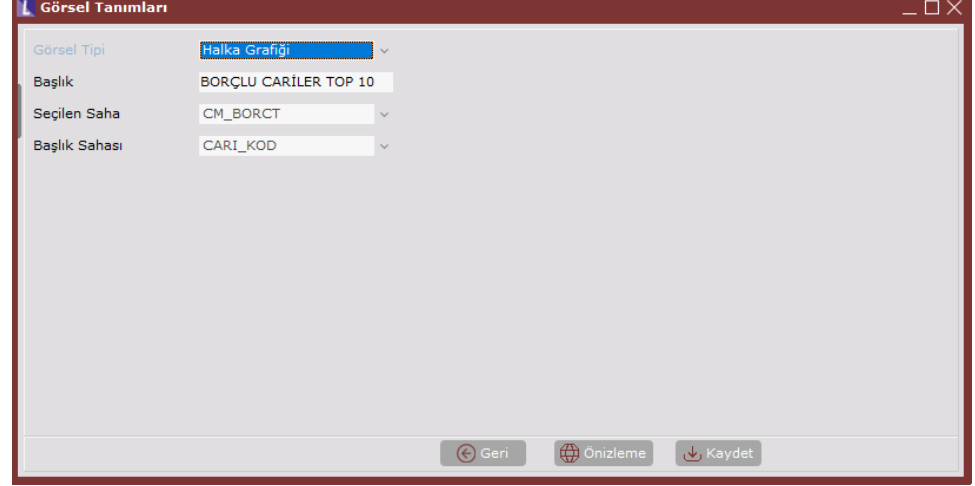

"Önizleme" butonu ile veri görselleştirme panelinde gösterilecek olan grafiğin ön izlemesi yapılabilmektedir.

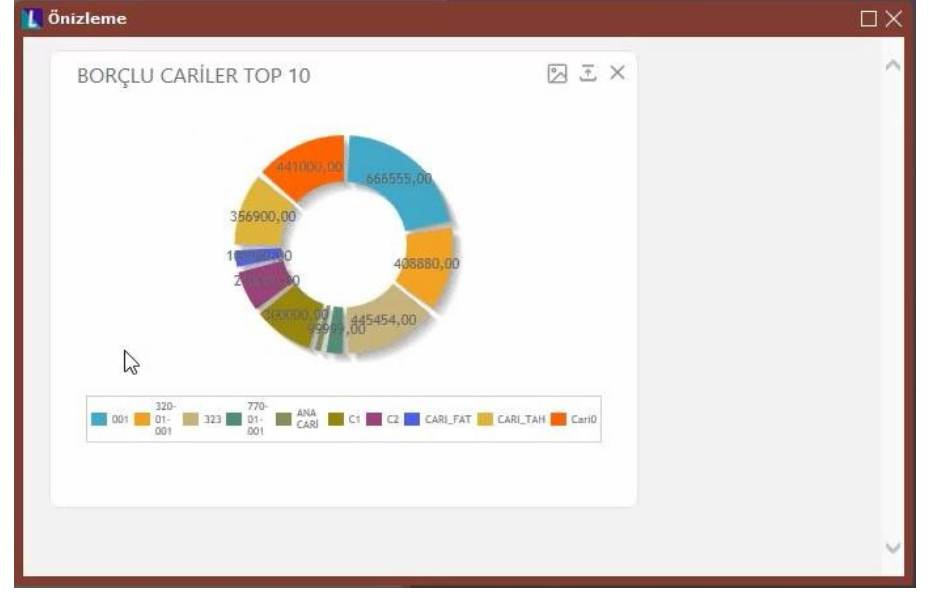

Veri Seti Tanımlamaları, Görsel Tanımlarının ardından hazırlanan veri setleri "Veri Görselleştirme Panelinde" gösterime hazır hale gelmektedir. "Görsel Ekle" butonu ile panelde gösterilecek grafiklerin seçimi yapılabilmektedir.

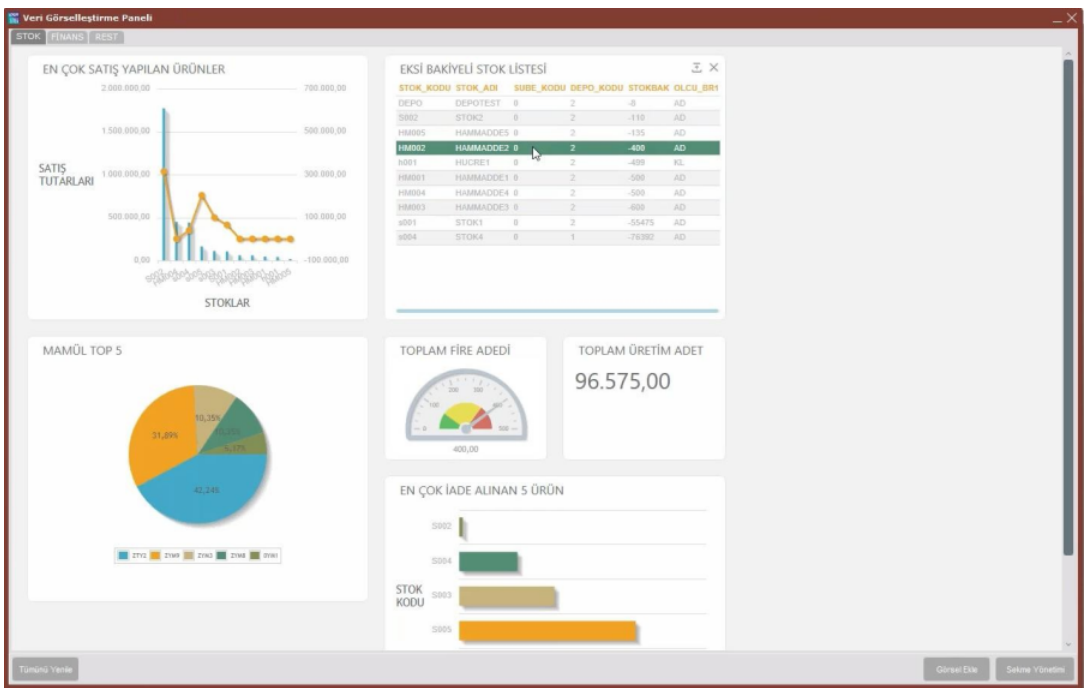

Her bir görsel için sağ üst kısımda kırmızı kutucuk içinde yer alan "Dışarı Aktar" ikonuna tıklanarak oluşturulan veri seti "Excel" formatında dışarı aktarılabilmektedir.

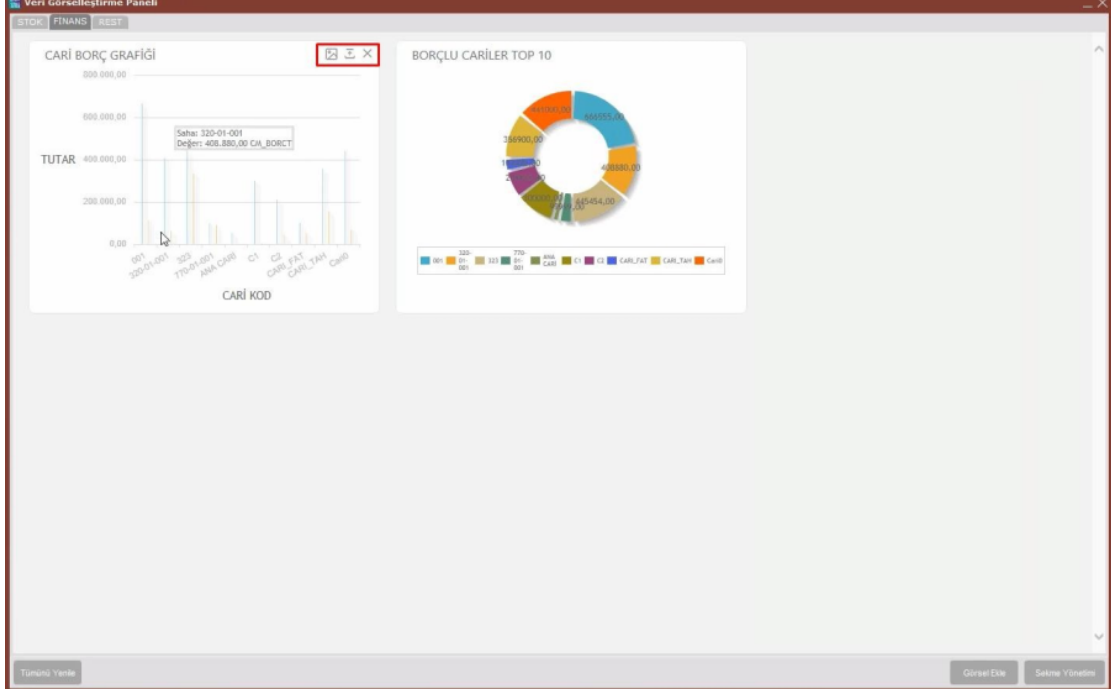